# Polycom VVX 1500

#### User Guide

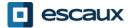

www.escaux.com

### Content

- Phone overview
- Basic telephony features
  - How to place a call
  - How to answer a call
  - How to terminate a call
  - How to redial a number
  - How to mute a call
  - How to set a call on hold
  - How to transfer a call
- Advanced telephony features
  - How to make conference calls
  - How to answer a call while you're on the line
  - How to switch between active calls
- Phone preferences

- How to change the ring tone
- How to change the language
- How to change the volume
- Voicemail & Call history
  - How to listen to your voicemail
  - How to consult the Call history
  - How to clear the Call history
- Contacts management
  - Local telephone Directory
  - Speed dials
  - Corporate Directory
- Various
  - How to reboot your phone
  - How to reset your phone

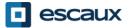

#### Polycom VVX 1500: Phone overview (1)

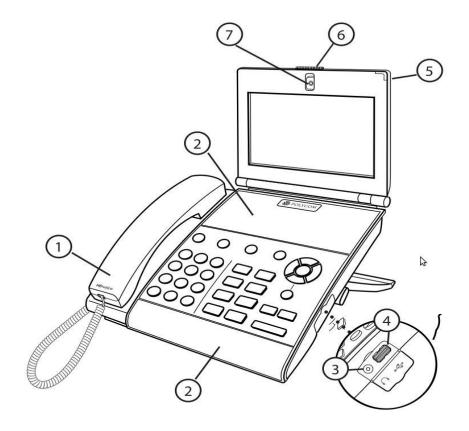

- 1: Handset
- 2: Speakerphone
- 3: Headset connector
- 4: USB connector
- 5: LED Indicator
- 6: Privacy shutter
- 7: Integrated camera

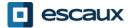

#### Polycom VVX 1500 : Phone overview (2)

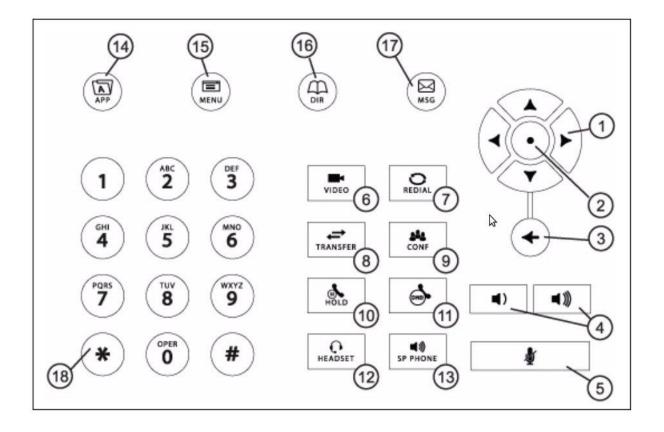

- 1: Arrow Keys
- 2: Select Key
- 3: Delete Key
- 4: Volume Keys
- 5: Mute Key
- 6: Video Key
- 7: Redial Key
- 8: Transfer Key
- 9: Conference Key
- 10: Hold Key
- 11: Do Not Disturb Key
- 12: Headset Key
- 13: Speakerphone Key
- 14: Applications Key
- 15: Menu Key
- 16: Directories Key
- 17: Msg Key
- 18: Dialpad Keys

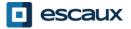

#### The touchscreen

- Tap to select and highlight screen items.
- To scroll, touch the screen, and swipe your finger up, down, right, or left.
- To go back to a previous screen, tap Back.

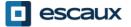

#### The camera

Your phone displays video in two windows:

- a small picture-in-picture (PIP) window located on the topright of the touch screen
- A larger windowcentered in the middle of the touch screen. By default, the near site displays in the PIP, and the far site displays in the window in the center of the touch screen. Information about the call, such as the phone number of the party with whom you're talking and the duration of the call, appears next to the far site when it is displayed in the window in the center of the touch screen.

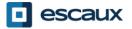

#### **Basic functions**

#### **Placing** a call:

- You can do it by three different ways :
  - Enter the phone number and pick up the handset.
  - Enter the phone number and tap on Dial on the touchscreen.
  - Pick up the handset, enter the phone number, and tap on Send on the touchscreen.

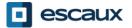

## Basic functions (2)

#### Answering calls:

- Pick up the handset
  OR
- Tap on Answer on the touchscreen
- Ending calls:
  - Replace the handset
    - OR
  - Tap on End Call on the touchscreen

Redial a number:

• Use the **Redial** button

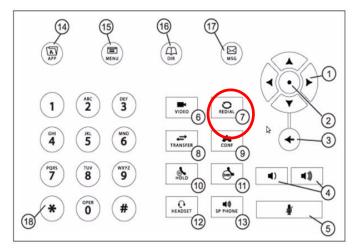

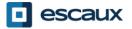

## Basic functions (3)

Muting the microphone

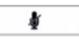

- During the call, click on the **Mute** key (11). To disable Mute, click again on the **Mute** key.
- Put a call on **hold** 
  - Click on the Hold key. The caller will hear music.
- **Resume** a call
  - To get back a call that was put on hold, tap on the conversation you want to resume and then tap on **Resume.**

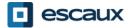

## Basic functions (4)

• Tranferring a call

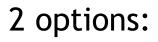

#### Blind transfer (1)

You transfer the call without speaking to the third person and you "forget" the call

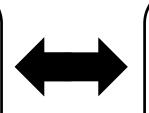

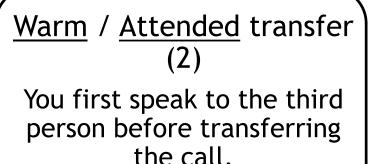

ine call.

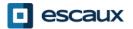

## Basic functions (5)

#### Blind transfer

- Call the remote party or answer the call
- Tap on Transfer on the screen
- Tap on **Blind**
- Introduce the number you want to transfer the call to
- Tap on Send

What the 3<sup>rd</sup> party sees:

- $\Rightarrow$  When you speak to him: the 3rd party sees your extension
- $\Rightarrow$  When you have transferred the call, the 3rd party sees the ID of the originator caller

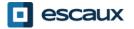

## Basic functions (6)

#### Warm / Attended transfer

- Call the remote party or answer the call
- Tap on Transfer on the screen
- Introduce the number you want to transfer the call to
- Tap on **Send**
- Once you are ready tap again on Transfer to transfer the call to the 3<sup>rd</sup> person.

What the  $3^{rd}$  party sees:

 $\Rightarrow$  Initial caller ID

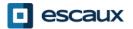

## Advanced functions (1)

Placing a **conference call**:

- Call the first party and while in conversation with him tap on Conference on the screen or on the CONF key on the phone.
- Dial the 3<sup>rd</sup> party phone number and tap on **Send**.
- Tap **Hold** to hold the conference.
- Tap End Call to end the conference.
- Tap Manage to manage each participant (if available).
- Tap **Split** to end the conference and **hold** all participants.

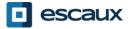

## Advanced functions (2)

- How to <u>answer a call while you are on the line</u>?
  - You will receive a **bip** when a new call comes in
  - You can answer the second incoming call by clicking on Answer
  - The first call call will be put on hold

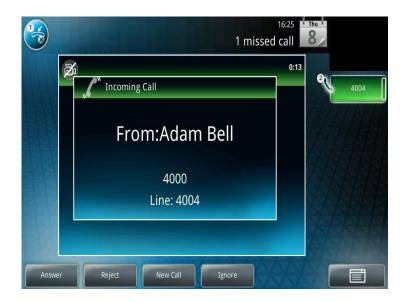

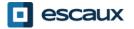

## Advanced functions (2)

- How to make <u>switch between active calls</u>?
  - You can switch between active calls by taping on the screen the specific call and selecting **Resume** to switch to the selected call
  - When your current call ends up you have also to press **Resume** to continue with your other correspondent

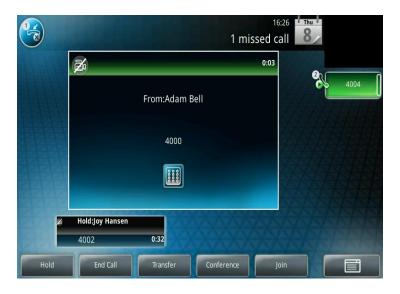

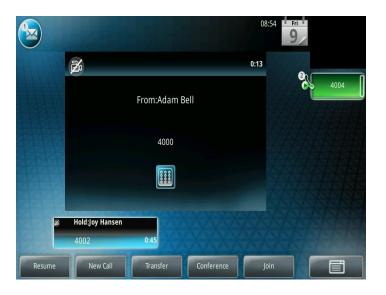

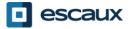

# Settings (1)

- How to change your ringtone
  - Press on Menu on the screen or on the phone
  - Select **Settings** (either tap on the screen, or use the arrows and press on the . in the middle of the arrows)
  - Select Basic
  - Go to Ring Type
  - With the arrows (or via the touchscreen), **navigate** through the different ring types and play/select the ringtones

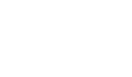

15

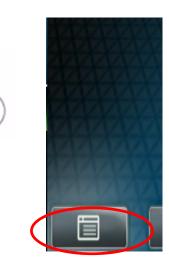

## Settings (2)

• How to change the <u>language</u>

If you want to change the language of your phone please contact your administrator so that he can modify the language of your phone resource on the SMP.

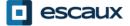

## Settings (3)

• How to adjust the **volume**?

- Use the Volume keys
- **Ring tone** : Press on + or when the phone is ringing
- Voice : Press on + or while you are speaking

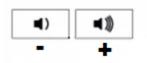

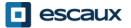

# Voicemails (1)

#### **VoiceMails** Service

- Everyone can have his own voicemail service \*
- Voicemail service works like the voicemail on your mobile phone
- Red light flashing ? New voicemail is in !
- Little envelope on screen? New voicemail is in !

- If configured, voicemails are also sent via email
- \* The availability of the feature depends on the configuration

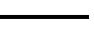

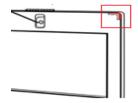

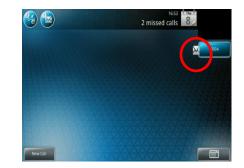

## Voicemails (2)

- Listen to your <u>VoiceMail</u>
  - To access your voice messages, either click on the envelope on the touchscreen or on the MSG key on the phone
  - Select Message Center
  - Click on Connect

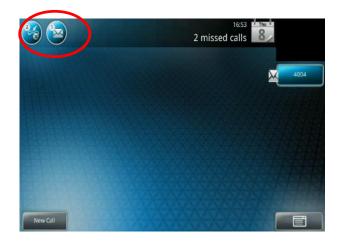

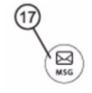

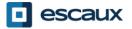

www.escaux.com

# Call History (1)

How to consult your <u>Call history</u>?

- Press Menu > Features > Call Lists
- Tap on Type on the touch screen and select the type of calls:
  - Placed calls
  - **Received** calls
  - Missed calls

You can call directly one of the contacts in the list by tapping on **Dial** on the touchscreen or by lifting the horn.

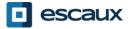

# Call history (2)

• Other way to consult your <u>Call History</u>

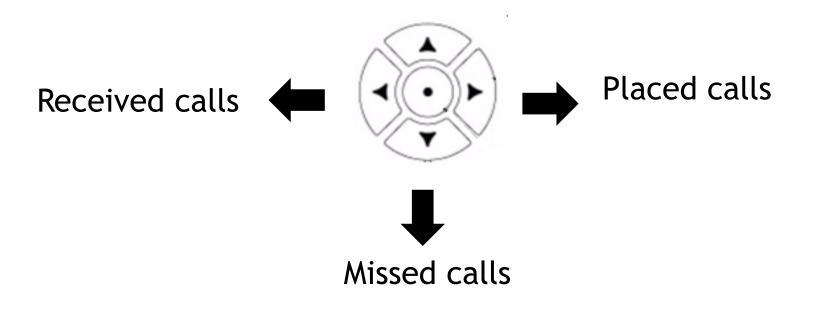

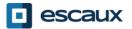

www.escaux.com

# Call history (3)

How to <u>clear</u> your <u>Call history</u>?

 Press Menu > Features > Call Lists > Clear (or tap on the Menu image on the touch screen)

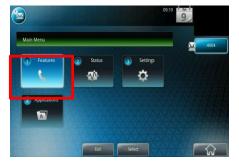

- Select the type of calls you want to clear or **All calls**:
  - Placed calls
  - **Received** calls
  - Missed calls

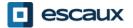

#### Contact management- Local telephone directory

Contact management (add, delete or update a contact) is managed via Escaux Connect.

The local telephone directory on your phone is not linked to Escaux Connect. As a consequence, all modifications to your contacts made via your phone directory (add, delete or update a contact via your phone directory) will be erased when your phone is rebooted.

We therefore advise you **not to use** the local telephone directory and to use Escaux Connect to store your local contacts.

The **speed dials** are managed via Escaux Connect but they are available via your phone: for more information see further.

The corporate directory is available on your phone in read-only: see further.

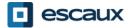

#### Contact management- Speed dials

The speed dials are managed via Escaux Connect.

To access the list of speed dials, go to Home > Features > Speed Dial, or use the up arrow to show all your Speed Dial's

Speed dials are displayed with this icon

on the phone screen.

To call one of your speed dial numbers, enter the speed dial index on the keypad followed by #.

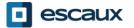

#### Contact management - Corporate Directory

The Corporate directory is linked to the PBX Corporate Directory and is available in read-only on your phone.

To access it, go to Home, select Features and then Corporate Directory or press the DIR (a) button on the phone and then Corporate Directory

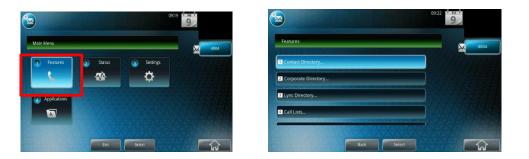

You can search the Corporate Directory by typing your search query using the **dialpad**. You can press **Encoding** to change the encoding type and switch to capital letters or digits.

The search is carried out on the PBX Corporate Directory.

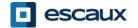

#### User status

- User <u>extension</u> and <u>status change</u>
  - The phone displays the **extension** & current **user status** \*. Examples of possible status \*: Office, busy, telework, holiday, out of the office,
- <u>Dynamic queue</u> login status
  - The phone can also display the **dynamic login status in queues** \*
    - X\_\_\_\_ for example (logged into first configured queue)
- \* The availability of the features depends on the configuration

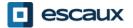

#### Reboot

- How to <u>reboot</u> your phone?
  - Plug out plug in the PoE cable
    OR
  - Press Menu > Settings > Basic > Restart Phone, confirm with Yes
    - This operation takes about 2 minutes

<u>Why</u> should I reboot my phone ?

- If the IT administrator has made changes to the configuration
- If there is any problem, a reboot is the first action to take

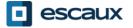

#### Phone reset

- How to <u>clear user settings</u>?
  - Reset user configuration: language, ringtone, directory
  - Press Menu > Settings > Advanced
  - Enter the admin password
  - Press Admin Settings > Reset to Defaults > Local Configuration
  - After some time the phone will reboot and get the default user configuration from the SOP
- How to <u>clear device settings</u>?
  - Reset network configuration
  - Press Menu > Settings > Advanced
  - Enter the admin password
  - Press Admin Settings > Reset to Defaults > Reset Dev. Settings
  - After some time the phone will reboot and get his network configuration from the SOP

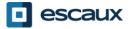

## Phone reset (2)

- How to <u>make a factory reset</u>?
  - This will format the phone's filesystem
  - Press Menu > Settings > Advanced
  - Enter the admin password
  - Press Admin Settings > Reset to Default > Format File System
  - After some time the phone will reboot and get his default configuration from the SOP

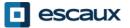